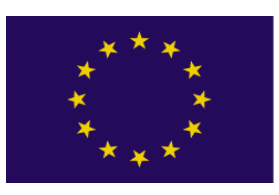

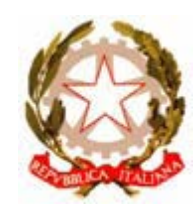

# UNIONE EUROPEA REGIONE CALABRIA REPUBBLICA ITALIANA

# **POR CALABRIA FESR 2007-2013**

#### **Asse VII – Sistemi produttivi**

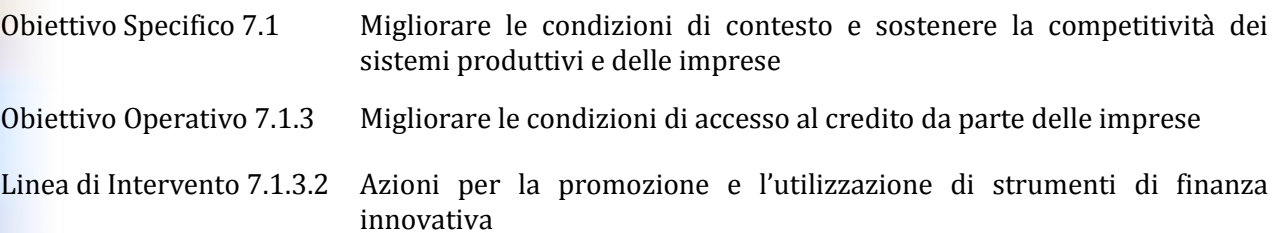

# **Fondo Unico di Ingegneria Finanziaria**

# **FONDO PER IL RAFFORZAMENTO DELLE IMPRESE INDUSTRIALI, ARTIGIANE E DI SERVIZI ESISTENTI**

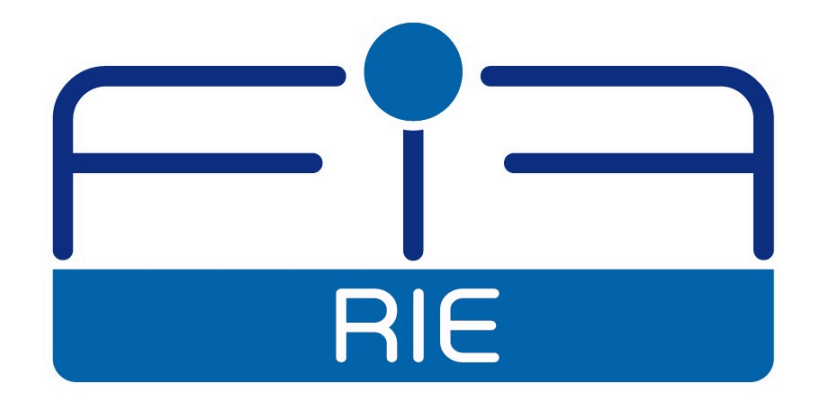

# **MANUALE DI SUPPORTO ALLA COMPILAZIONE ON-LINE DELLA DOMANDA**

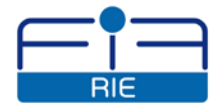

# **SOMMARIO**

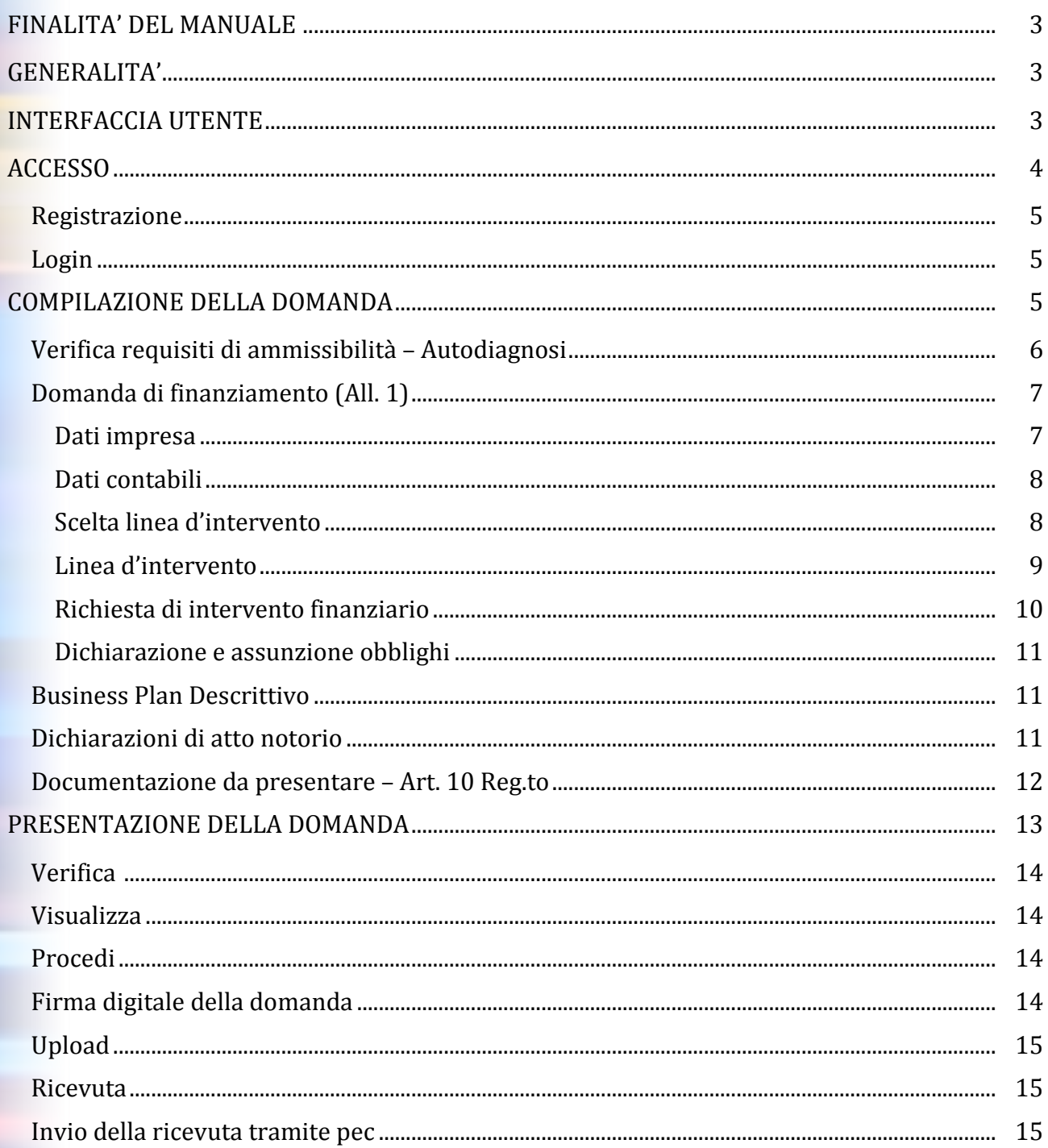

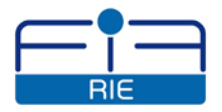

# **FINALITÀ DEL MANUALE**

Il servizio "Presentazione domanda on-line", messo a disposizione da Fincalabra S.pA., Soggetto gestore del Fondo Unico Regionale di Ingegneria finanziaria, permette alle imprese di presentare le domande in modalità telematica.

Il servizio rappresenta un supporto operativo alla compilazione delle domande e propone all'utente un iter di lavoro, un percorso prestabilito, che assicura la correttezza e la completezza delle informazioni richieste dalla modulistica. La carenza di determinate informazioni richieste non consente all'utente la presentazione e l'invio della domanda.

Si precisa che le attività di istruttoria e verifica delle domande sono di competenza degli uffici di Fincalabra S.pA., e non sono in alcun modo sostituite dal servizio on-line.

Il presente manuale rappresenta una guida per gli utenti che vogliano usufruire del servizio, ma non dispensa gli utenti dalla lettura ed analisi del Regolamento Operativo del Fondo di interesse e dei relativi allegati documentali pubblicati sul sito web di Fincalabra S.p.A. [www.fincalabra.it,](http://www.fincalabra.it/) all'interno dell'area specifica denominata "Fondo Unico di Ingegneria finanziaria".

# **GENERALITÀ**

La Domanda di finanziamento ed i relativi allegati devono essere compilati esclusivamente on-line accedendo al servizio reso disponibile sul sito internet [www.fincalabra.it.](http://www.fincalabra.it/), all'interno dell'area specifica denominata "Fondo Unico di Ingegneria finanziaria".

La Domanda di finanziamento, unitamente alla ulteriore documentazione da allegare in formato elettronico, deve essere sottoscritta mediante apposizione di **firma digitale**.

Il sistema rilascerà una ricevuta di acquisizione della domanda di finanziamento.

Si evidenzia che **la ricevuta emessa dal sistema non vale ai fini dell'attribuzione del numero progressivo di protocollo** di cui all'articolo 9 del Regolamento Operativo del Fondo. Infatti, al fine di completare l'iter di presentazione della Domanda di finanziamento ed ottenere l'attribuzione del numero progressivo di protocollo, **farà fede esclusivamente** l'invio della ricevuta emessa dal sistema, da effettuarsi a mezzo posta elettronica certificata (p.e.c.), al seguente indirizzo: **rie.fincalabra@pcert.it**.

Il servizio "Presentazione domanda on-line" consente il salvataggio delle informazioni via via inserite, anche in mancanza di quelle necessarie, e ciò al fine di agevolare la successiva ripresa dell'inserimento; non sarà possibile la presentazione e l'invio di domande incomplete o prive dei documenti obbligatori specificamente indicati nel Regolamento Operativo del Fondo.

Tutti i documenti da allegare dovranno essere in formato **pdf**.

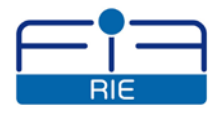

# **INTERFACCIA UTENTE**

Il servizio supporta l'utente nella compilazione on-line delle domande tramite una semplice interfaccia.

L'indice di compilazione è un menù gerarchico che guida l'utente fino al livello di gestione dei dati, organizzati in sezioni e moduli rapidamente raggiungibili.

Indice, sezioni e moduli evidenziano la correttezza e la completezza delle informazioni inserite, agevolando la ripresa della compilazione fino ad esaurire tutte le richieste di dati utili ai fini della presentabilità della domanda.

L'icona posta a sinistra di ogni punto dell'indice evidenzia lo stato di avanzamento della compilazione:

completato con le informazioni sufficienti, che possono ancora essere modificate;

**non accessibile**, l'utente non può accedere alla funzione.

Nelle sezioni e moduli di inserimento e consultazione i seguenti simboli evidenziano la correttezza e la completezza della compilazione:

- $\bullet$  valore non ammesso o non valido;
- $\triangle$  informazione obbligatoria o in attesa di compilazione;
- $\bullet$  informazione correttamente compilata.

# **ACCESSO**

Per accedere al servizio di "Presentazione domanda on-line", l'utente dovrà accedere al sito web di Fincalabra S.p.A. [www.fincalabra.it,](http://www.fincalabra.it/) all'interno dell'area specifica denominata "Fondo Unico di Ingegneria finanziaria".

All'interno di tale area l'utente troverà i seguenti bandi disponibili per la compilazione online, contraddistinti da colori diversi:

- **RIE - Fondo per il Rafforzamento delle imprese esistenti;**
- **MEZZANINE - Fondo Mezzanine Financing;**
- **EQUITY - Fondo Equity Investment;**

Selezionando il bando di interesse, l'utente potrà consultarne la relativa documentazione (Regolamento Operativo, Settori ammissibili, Fac-simili modulistica), nonché il presente Manuale di supporto alla compilazione on-line della domanda.

Per accedere al servizio occorre selezionare "**Presentazione domanda**" che attiverà la pagina di Registrazione e Login.

# **SI CONSIGLIA L'UTILIZZO DEL BROWSER "GOOGLE CHROME".**

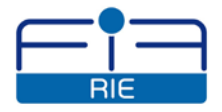

# <span id="page-4-0"></span>**Registrazione**

La registrazione è il primo passo da compiere e permette al soggetto di identificarsi ed accedere al servizio.

La registrazione deve essere effettuata dal legale rappresentante dell'impresa richiedente.

Per procedere alla registrazione è sufficiente, nella sezione "Registrazione nuovo utente", cliccare su "**Richiedi credenziali"**.

Una volta entrato in quest'area, l'utente dovrà dichiarare la propria identità compilando i seguenti dati richiesti:

- Nome utente
- Nome e Cognome
- $\blacksquare$  Indirizzo E-mail
- **Password**
- **Ripeti password**

Al termine della compilazione, cliccando su "Registrazione", il sistema acquisisce i dati e genera automaticamente una e-mail che viene inviata all'utente, con la conferma di avvenuta abilitazione delle credenziali di accesso al sistema.

A garanzia della privacy della pratica, l'utente avrà cura di mantenere riservati nome utente e password, al fine di poter consultare e completare in qualsiasi momento l'iter di compilazione.

L'utente può ora fare il login al servizio on-line.

**Si evidenzia che ciascun utente registrato potrà inserire una sola domanda di finanziamento per singolo Fondo di interesse.**

# <span id="page-4-1"></span>**Login**

Con le credenziali ottenute l'utente potrà accedere al servizio di "Presentazione domanda online" ed utilizzare le funzionalità per compilare la domanda, visualizzare lo stato dell'iter di compilazione ed effettuare il salvataggio in modalità provvisoria. Per procedere al "Login" l'utente dovrà inserire il Nome utente e la Password e quindi cliccare su "**Login"**.

# **COMPILAZIONE DELLA DOMANDA**

Effettuato il "Login", l'utente, cliccando sull'apposito link **"Accedi alla domanda"**, avvia la compilazione della domanda on-line; appare quindi una nuova pagina che presenta l'**"Indice di compilazione"** che propone un iter guidato di compilazione.

L'utente compilerà le sezioni di inserimento relative a ciascun punto dell'"Indice".

Per tornare all'"Indice" sarà sufficiente cliccare sul pulsante "**Indice"** presente sulla sinistra di ogni sezione o modulo di inserimento dati.

Il primo punto dell'"Indice" riguarda la **"Verifica requisiti di ammissibilità – Autodiagnosi"**.

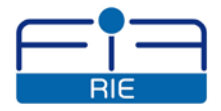

La compilazione di questo modulo è propedeutica alla registrazione dei dati anagrafici minimi identificativi dell'impresa; il superamento dei requisiti di ammissibilità attiva i successivi punti dell'"Indice di compilazione".

# <span id="page-5-0"></span>**Verifica requisiti di ammissibilità – Autodiagnosi**

In questa fase l'utente inserisce i principali dati identificativi dell'impresa, nonché i dati relativi al possesso dei requisiti di ammissibilità previsti dal Regolamento Operativo del Fondo di interesse. Al termine della compilazione il sistema emette l'esito "AMMESSO"/"NON AMMESSO".

#### **Dati anagrafici dell'impresa richiedente**

Le informazioni inserite in questa sezione consentono l'identificazione dei principali dati dell'impresa richiedente, quali: denominazione, forma giuridica, settore di attività, data di costituzione, dimensione dell'impresa, ubicazione della sede legale, telefono, fax, indirizzo e-mail, indirizzo p.e.c. (l'indirizzo di p.e.c. dovrà essere in corso di validità al momento della presentazione della domanda).

#### **Requisiti**

La sezione, al fine di accertare il possesso dei requisiti di ammissibilità previsti dal Regolamento Operativo del Fondo di interesse, prevede, avvalendosi dell'utilizzo del file in excel denominato "Business plan numerico", l'inserimento di una serie di valori e/o indici contabili. L'inserimento dei dati richiesti consentirà di conoscere, per ciascun indicatore, il possesso o meno del relativo requisito di ammissibilità previsto dal Regolamento Operativo. A fondo pagina sarà evidenziato l'esito "AMMESSO"/"NON AMMESSO".

L'esito "AMMESSO" darà luogo all'apertura dell'iter di compilazione e l'utente potrà iniziare la compilazione della domanda di finanziamento per l'impresa che abbia superato l'ammissibilità.

La schermata propone quindi un "Indice di compilazione" che evidenzia un percorso prestabilito di inserimento dati ed informazioni relativi all'impresa richiedente; ciò ha la finalità di agevolare le imprese nella compilazione della domanda ed assicurare la presentazione di domande di finanziamento complete di tutte le informazioni richieste.

L'"Indice di compilazione" ha la seguente struttura:

- Domanda di finanziamento (All. 1)
	- o Dati impresa
	- o Dati contabili
	- o Scelta Linea di intervento
	- o Linea di intervento
		- $\checkmark$  Sviluppo aziendale
		- $\checkmark$  Capitale circolante
	- o Richiesta di intervento finanziario
		- $\checkmark$  Sviluppo aziendale

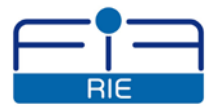

- $\checkmark$  Capitale circolante
- o Dichiarazione e assunzione obblighi
- Business Plan Descrittivo (All. 2)
- Dichiarazioni di atto notorio
	- o Dichiarazione di consenso
	- o Identificazione del titolare effettivo
	- o Dichiarazione su aiuti illegali o incompatibili
	- o Dichiarazione regime "de minimis"
	- o Dichiarazione acquisto di immobile esistente
	- o Dichiarazione acquisto programmi informatici e/o licenze
- Documentazione da presentare art. 10 Reg.to

Di seguito la descrizione delle sezioni e moduli previsti per ogni singolo punto dell'"Indice di compilazione".

# <span id="page-6-0"></span>**Domanda di finanziamento (All. 1)**

<span id="page-6-1"></span>Cliccando su "Domanda di finanziamento (All. 1)", il primo punto sottostante è "Dati impresa".

#### **1. Dati impresa**

La prima pagina richiede il completamento dei dati anagrafici dell'impresa in aggiunta rispetto a quanto già inserito al precedente punto dell'"Indice": "Verifica dei requisiti di ammissibilità - Autodiagnosi".

Cliccando su "Dati impresa" la pagina propone le seguenti 5 sezioni (dette anche cartelle o tab.): Dati anagrafici, Compagine sociale, Organo amministrativo, Organismo di controllo interno, Referente del progetto. L'utente deve inserire, all'interno di ciascuna sezione, i dati richiesti.

#### **1.1 Dati anagrafici**

La prima sezione proposta richiede l'inserimento dei dati relativi al rappresentante legale, alla sede legale, alla sede amministrativa, alla sede operativa, al settore di attività esercitata, nonché l'indicazione di altri dati relativi all'impresa.

#### **1.2 Compagine sociale**

La seconda sezione richiede l'inserimento dei dati anagrafici dei componenti della compagine sociale, nonché l'inserimento, per ciascuno singolo socio, dei dati relativi all'importo ed alla % di partecipazione nell'impresa. Il pulsante "Aggiungi" consente l'inserimento dei dati dei singoli soci componenti la compagine sociale. Il pulsante "Elimina" ne consente invece l'eliminazione. Ai fini della presentabilità della domanda dovrà essere inserito almeno un componente della compagine sociale, ed il totale delle percentuali di partecipazione dovrà risultare pari al 100 %.

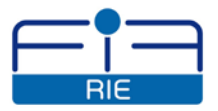

#### **1.3 Organo amministrativo**

La terza sezione richiede i dati anagrafici dei componenti dell'organo amministrativo e la carica ricoperta. Ai fini della presentabilità della domanda dovrà essere inserito almeno un componente.

#### **1.4 Organo di controllo**

La quarta sezione richiede i dati anagrafici dei componenti dell'organo di controllo se presente, nonché la carica ricoperta.

#### **1.5 Referente del progetto**

La quinta sezione richiede i dati anagrafici e la qualifica del referente del progetto oggetto della domanda di finanziamento.

#### <span id="page-7-0"></span>**2. Dati contabili**

<span id="page-7-1"></span>Cliccando su "Domanda di finanziamento (All. 1)", il secondo punto sottostante è "Dati contabili".

In questo modulo si richiede l'inserimento dei principali dati contabili dell'impresa relativi agli ultimi tre esercizi chiusi.

L'utente, cliccando sul relativo pulsante di scelta proposto dal sistema, indica il regime di contabilità in cui opera l'impresa, scegliendo tra impresa in contabilità ordinaria e impresa in contabilità semplificata; a seguito di ciò il sistema propone una tabella all'interno della quale necessita inserire i dati richiesti.

Nella prima riga della tabella l'utente deve indicare, per le società di capitali, l'anno dell'ultimo bilancio di esercizio approvato e depositato, per le società di persone e ditte individuali, l'anno dell'ultima dichiarazione dei redditi presentata.

Per ogni anno/colonna l'utente deve inserire i dati contabili richiesti nelle singole caselle della tabella.

Le successive fasi dell'iter di compilazione terranno conto, ove richiesto, della scelta qui fatta.

#### **3. Scelta Linea di intervento**

Cliccando su "Domanda di finanziamento (All. 1)", il terzo punto sottostante è "Scelta Linea di intervento".

In questo modulo l'utente deve indicare la/e linea/e di intervento oggetto della domanda di finanziamento ("Sviluppo aziendale" e/o "Capitale circolante"). Per fare ciò l'utente clicca sulla casella a sinistra di "Sviluppo aziendale" e/o "Capitale circolante".

E' consentita la scelta di una singola linea di intervento oppure la scelta di entrambe le linee di intervento.

Le successive fasi dell'iter di compilazione terranno conto, ove richiesto, della scelta qui fatta.

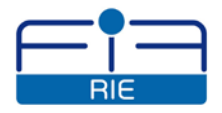

In particolare saranno di conseguenza abilitati i punti dell'indice sottostanti a "Scelta Linea di intervento": "Sviluppo aziendale" e/o "Capitale circolante" qui di seguito descritti.

#### **4. Linea di intervento**

#### **4.1 Sviluppo aziendale**

Cliccando sul primo punto dell'indice sottostante a "Linea di intervento", la schermata propone le seguenti 5 sezioni ed i relativi moduli di inserimento dati:

- "Investimenti produttivi": l'utente dovrà indicare le spese relative alla realizzazione di investimenti produttivi. Per ogni singolo capitolo di spesa proposto dal modulo, l'utente deve inserire, nell'ordine, l'oggetto della spesa, i riferimenti dei preventivi (denominazione del fornitore e data preventivo), gli importi delle spese del programma distinguendo tra spese ammissibili e spese non ammissibili. L'icona +, ed il simbolo del cestino, consentono, rispettivamente, di aggiungere o eliminare, le singole tipologie di spesa;
- "Breve descrizione del programma": l'utente dovrà descrivere brevemente il programma di investimento produttivo e le relative finalità;
- "Dati investimento": l'utente deve inserire i dati richiesti;
- "Piano di copertura finanziario": l'utente deve inserire i dati richiesti;
- "Modalità di copertura finanziaria": l'utente deve esplicitare le modalità di copertura finanziaria degli investimenti ed indicare tempi e condizioni per la disponibilità delle singole fonti di finanziamento.

#### **4.2 Capitale circolante**

Cliccando sul secondo punto dell'indice sottostante a "Linea di intervento", la schermata propone le seguenti 6 sezioni ed i relativi moduli di inserimento dati:

- "Proposte di vendita accettate";
- "Contratti di vendita sottoscritti";
- "Atti/Documenti di affidamento P.A.";

Il sistema propone una sezione per ognuna delle tre tipologie di fabbisogno di capitale circolante, le cui modalità di inserimento dei dati sono simili tra le tre tipologie. Si raccomanda l'utente di prendere visione dell'icona denominata "Vedi nota" posta sotto la denominazione di ciascuna tipologia di fabbisogno.

Il pulsante "Aggiungi" consente l'inserimento di un singolo committente, all'interno del quale modulo dovranno essere fornite le specifiche informazioni richieste. L'utilizzo ripetuto del pulsante "Aggiungi" popolerà la lista dei committenti, mentre il pulsante "Elimina" consentirà la cancellazione dalla lista di un singolo committente.

 "Tabella riepilogo": i dati indicati costituiscono la risultante delle tre tipologie di fabbisogno di capitale circolante indicate nelle precedenti sezioni;

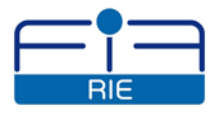

- "Breve descrizione del piano di impresa": l'utente deve inserire una breve descrizione del piano di impresa relativo al fabbisogno di Capitale circolante e delle finalità;
- "Dati piano d'impresa": l'utente deve inserire i dati richiesti.

#### <span id="page-9-0"></span>**5. Richiesta di intervento finanziario**

<span id="page-9-1"></span>Cliccando sul punto dell'indice "Richiesta di intervento finanziario", il sistema propone le sezioni di inserimento diversificate per "Sviluppo aziendale" e/o "Capitale circolante". Queste sezioni sono abilitate in funzione della scelta fatta dall'utente al precedente punto dell'indice "Scelta Linea di intervento".

#### **5.1 Sviluppo aziendale**

L'utente deve indicare l'importo del finanziamento richiesto (che deve essere compreso fra un minimo di € 30.000 ed un massimo di € 300.000; massimo € 150.000 per le imprese in regime di contabilità semplificata), la durata del finanziamento (che deve essere compresa fra un minimo di 48 ed un massimo di 96 mesi), nonché la durata del periodo di preammortamento (fissata in misura non superiore a 24 mesi).

Il sistema calcola quindi la % dell'importo del finanziamento richiesto rispetto all'ammontare complessivo degli investimenti produttivi ammissibili indicati nella compilazione della sezione "Investimenti produttivi", e verifica che tale percentuale non risulti superiore all'80%.

Se i controlli effettuati dal sistema non sono superati, l'utente deve ripetere l'inserimento dell'importo del finanziamento richiesto fino al superamento dei controlli.

Si evidenzia che, ai sensi dell'articolo 7 del Regolamento Operativo:

- nell'ipotesi di richiesta congiunta di entrambe le linee di intervento ("Sviluppo aziendale" e "Capitale circolante"), l'importo massimo del finanziamento concedibile non potrà comunque essere complessivamente superiore ad  $\epsilon$  300.000 ( $\epsilon$  150.000 per le imprese in regime di contabilità semplificata);
- il finanziamento massimo richiedibile per ogni singola linea di intervento ("Sviluppo aziendale" e "Capitale circolante"), oppure, nell'ipotesi di richiesta congiunta, il finanziamento massimo richiedibile dato dalla somma del finanziamento finalizzato allo "Sviluppo aziendale" e del finanziamento finalizzato al "Capitale circolante", nei limiti comunque dell'importo massimo di cui al precedente punto, non potrà in ogni caso essere superiore al seguente parametro determinato sulla base dei dati rilevabili dall'ultimo esercizio chiuso (risultante dal bilancio d'esercizio approvato, nell'ipotesi di società di capitali o, nelle ipotesi residue, dalla dichiarazione dei redditi presentata e da specifica dichiarazione sostitutiva di atto notorio resa ai sensi del D.P.R. n. 445/2000):

**Finanziamento massimo richiedibile ≤ [(6 x Margine operativo lordo) - Debiti finanziari a m/l termine]** 

#### **5.2 Capitale circolante**

L'utente deve indicare l'importo del finanziamento richiesto (che deve essere compreso fra un minimo di € 20.000 ed un massimo € 200.000; massimo € 100.000 per le imprese

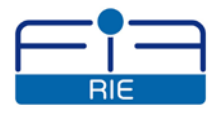

in regime di contabilità semplificata), la durata del finanziamento (che deve essere di 24 oppure di 36 mesi).

Il sistema calcola quindi la % dell'importo del finanziamento richiesto rispetto all'ammontare complessivo delle forniture a terzi di beni/servizi indicati nella compilazione delle sezioni "Proposte di vendita accettate" e/o "Contratti di vendita sottoscritti" e/o "Atti/Documenti di affidamento P.A.", e verifica che tale percentuale non risulti superiore all'80%.

Se i controlli effettuati dal sistema non sono superati, l'utente deve ripetere l'inserimento dell'importo del finanziamento richiesto fino al superamento dei controlli.

Si evidenzia che, ai sensi dell'articolo 7 del Regolamento Operativo:

 l'importo massimo del finanziamento concedibile per la linea di intervento "Capitale circolante" non potrà comunque essere superiore al seguente parametro determinato sulla base dei dati rilevabili dall'ultimo bilancio d'esercizio approvato, nell'ipotesi di società di capitali, o dalla ultima dichiarazione dei redditi presentata, nelle ipotesi residue:

**Finanziamento massimo richiedibile < [(30 % del Fatturato relativo all'ultimo esercizio chiuso)]**

#### **6. Dichiarazione e assunzione obblighi**

Cliccando sul punto dell'Indice "Dichiarazione e assunzione obblighi", l'utente accede al modulo che riproduce la dichiarazione prevista al termine della Domanda di finanziamento (Allegato n. 1); l'utente deve compilare il modulo, inserire i dati e fornire le informazioni richiesti.

La dichiarazione viene fornita e sottoscritta ai sensi del D.P.R. n. 445/2000.

# <span id="page-10-0"></span>**Business Plan Descrittivo**

<span id="page-10-1"></span>Cliccando sul punto dell'Indice "Business Plan Descrittivo", l'utente accede al modulo suddiviso nelle diverse sezioni corrispondenti alla struttura dell'Allegato n. 2. In ogni sezione del modulo l'utente dovrà inserire le informazioni richieste. L'anteprima di stampa prevista al punto dell'Indice "Documentazione da presentare – Art. 10 Reg.to" consentirà di verificare l'adeguatezza rispetto al numero di pagine richiesto per ciascuna sezione.

# **Dichiarazioni di atto notorio**

Cliccando sul punto dell'Indice "Dichiarazioni di atto notorio", l'utente accede ai seguenti 5 moduli, di cui gli ultimi due richiesti qualora le relative spese rientrino nelle spese di investimento previste:

- Dichiarazione di consenso
- $\triangleright$  Identificazione del titolare effettivo
- $\triangleright$  Dichiarazione su aiuti illegali o incompatibili
- $\triangleright$  Dichiarazione regime "de minimis"
- $\triangleright$  Dichiarazione acquisto di immobile esistente

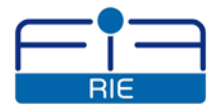

 $\triangleright$  Dichiarazione acquisto programmi informatici e/o licenze

<span id="page-11-0"></span>Le dichiarazioni sono fornite e sottoscritte ai sensi del DPR 445/2000.

L'utente clicca sulle singole sezioni di ciascun modulo e viene guidato nell'apposizione del segno di spunta in elenchi di dichiarazioni e assensi, e nella compilazione di alcuni campi.

# **Documentazione da presentare – Art. 10 Reg.to**

Cliccando sul punto dell'Indice "Documentazione da presentare - Art. 10 Reg.to", il sistema propone l'elenco della documentazione richiesta dal Regolamento Operativo ai fini della presentazione della domanda di finanziamento. L'elenco prevede due tipologie di documenti obbligatori da presentare:

- Documenti già compilati in precedenza dall'utente nel corso del percorso prestabilito;
- Documenti (file) da caricare a cura dell'utente
- **1. Documenti già compilati in precedenza dall'utente nel corso del percorso prestabilito;**

Sulla destra di ciascun documento sono previsti i pulsanti "**Genera PDF"** e "**Visualizza PDF"**, nonché la casella **"Conferma"**.

L'utente deve prima generare ogni singolo documento, quindi visualizzarlo e/o salvarlo per verificarne attentamente il contenuto, e poi proseguire cliccando sulla casella di spunta "**Conferma"**.

#### **2. Documenti (file) da caricare a cura dell'utente**

L'utente deve predisporre tutti i documenti richiesti **esclusivamente in formato pdf**. Per i documenti prodotti in pdf con scanner, si consiglia di impostare colore bianco/nero e bassa risoluzione al fine di ridurre la dimensione del singolo documento e, di conseguenza, quella della domanda definitiva destinata a contenere tutti gli allegati caricati in un unico documento in formato pdf.

Nella fase di upload il sistema controlla che il formato del file sia in pdf.

Sulla destra di ogni elemento dell'elenco sono previsti i pulsanti "**Scegli file"**, "**Carica PDF"**, **"Visualizza PDF"**, nonché la casella **"Conferma"**.

Nel seguito si descrivono le operazioni da effettuare per ogni elemento dell'elenco di questa sezione.

- "**Carica PDF"**: cliccando su "**Scegli file"**, il sistema apre una finestra, da qui l'utente naviga nelle risorse del proprio PC e sceglie il documento richiesto;
- **"Visualizza PDF"**: cliccando su **"Visualizza PDF"**, l'utente visualizza l'allegato in formato pdf che viene contestualmente archiviato automaticamente nel sistema per le successive operazioni di produzione della domanda definitiva.

Nel seguito si intende porre l'attenzione su alcuni allegati e fornire le indicazioni necessarie per la corretta gestione.

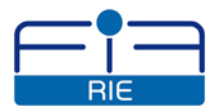

#### **3. Business plan numerico in formato pdf**

L'utente deve produrre il Business plan numerico anche in formato pdf come file unico contenente tutte le cartelle di lavoro del file excel. Per far ciò l'utente dovrà eseguire le seguenti operazioni:

- andare dal menu *"File"* su *"Salva con nome"*
- **scegliere il formato pdf**<br>**nella finestra proposta** d
- nella finestra proposta cliccare su *"Ottimizza per Dimensioni minime"*
- cliccare su *"Opzioni"* e quindi su *"Intera cartella di lavoro"* e poi su *"OK"*
- cliccare infine su *"Salva"*.

Si raccomanda di utilizzare le opzioni che consentano la dimensione minima del file e di fare l'upload del file così prodotto in formato pdf.

#### **4. Dichiarazione sostitutiva di atto notorio relativa al certificato camerale**

La dichiarazione sostitutiva di atto notorio contenente i dati dell'impresa risultanti nel Registro delle imprese, il cui file è disponibile sul sito web di Fincalabra S.p.A., potrà essere compilato in sostituzione del certificato camerale.

L'utente, dopo aver compilato la dichiarazione sostitutiva che dovrà essere sottoscritta con firma autografa del legale rappresentante dell'impresa, procederà ad effettuare la scannarizzazione del documento, salvare il relativo file sul proprio PC e produrlo direttamente in formato pdf. Al riguardo, si raccomanda l'utente di impostare lo scanner in bassa risoluzione, documenti bianco-nero.

#### **5. Dichiarazione sostitutiva di atto notorio attestante il possesso dei parametri contabili da parte delle società di persone e delle ditte individuali - Allegato n.10**

La dichiarazione sostitutiva di atto notorio attestante il possesso dei parametri contabili da parte delle società di persone e delle ditte individuali, il cui file è disponibile sul sito web di Fincalabra S.p.A., dovrà essere compilata e sottoscritta dal legale rappresentante dell'impresa richiedente unitamente ad un professionista iscritto all'Albo dei Dottori Commercialisti ed Esperti contabili. Il documento, compilato e sottoscritto con firme autografe, dovrà essere scannerizzato, salvato sul proprio PC, e prodotto in formato pdf. Al riguardo, si raccomanda l'utente di impostare lo scanner in bassa risoluzione, documenti bianco-nero.

#### **6. Preventivi, computi metrici e documentazione spese da sostenere**

L'utente dovrà adeguatamente documentare ed allegare le singole spese che l'impresa intende sostenere nell'ambito della realizzazione degli investimenti produttivi previsti dalla Linea di intervento "Sviluppo aziendale". Il sistema consente l'inserimento di un **unico allegato in formato pdf** contenente tutti i documenti attestanti le spese da sostenere.

#### **7. Proposte di vendita e/o contratti di vendita e/o affidamenti pubblici**

L'utente dovrà adeguatamente documentare ed allegare le singole tipologie di operazioni per le quali è richiesto il finanziamento nell'ambito della Linea di intervento "Capitale

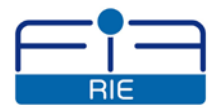

circolante"; in particolar modo l'utente dovrà allegare **in un unico file in pdf** le singole "Proposte di vendita accettate", i singoli "Contratti di vendita sottoscritti", i singoli "Atti/Documenti di affidamento P.A.". Il sistema consente l'inserimento di un unico allegato in formato pdf contenente tutti i documenti attestanti le operazioni previste.

# **PRESENTAZIONE DELLA DOMANDA**

L'iter di compilazione è concluso quando ogni punto obbligatorio dell'Indice assume il colore verde, ovvero quando l'utente ha inserito tutte le informazioni e gli allegati richiesti dal Regolamento Operativo del Fondo di interesse, ed il sistema ne ha verificato la completezza e la correttezza.

Il sistema abilita la funzionalità **Completa domanda** che rende disponibili i seguenti pulsanti:

- $\triangleright$  Verifica
- $\triangleright$  Visualizza
- $\triangleright$  Procedi

# <span id="page-13-0"></span>**Verifica**

Cliccando su **"Verifica"**, il sistema genera la domanda definitiva in formato pdf; l'operazione potrà richiedere alcuni minuti necessari per comporre in un unico documento in formato pdf la domanda ed i relativi allegati richiesti.

La conclusione della "Verifica" abilita il pulsante "Visualizza".

# **Visualizza**

Cliccando su **"Visualizza"**, l'utente può **salvare il file della domanda sul proprio PC**, operazione obbligatoria al fine di rendere disponibile la domanda per la successiva apposizione della firma digitale.

**E' consigliabile preventivamente visualizzare o stampare la domanda al fine di verificarne attentamente il contenuto**; infatti, lo svolgimento delle successive fasi di "Procedi" e "Upload", renderanno impossibile la modifica della domanda.

**L'utente non deve variare il nome del file.**

# <span id="page-13-1"></span>**Procedi**

Cliccando su **"Procedi"**, appare il messaggio che avvisa l'utente che lo svolgimento delle successive fasi chiuderà definitivamente l'iter di compilazione on-line della domanda; in tal modo l'utente certifica il completamento della compilazione della domanda.

Il sistema attiva ora la funzionalità di "Upload".

# **Firma digitale della domanda**

A questo punto l'utente ha sul proprio PC la domanda in formato pdf con nome del file assegnato dal sistema.

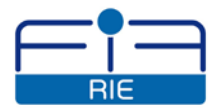

Il legale rappresentante deve apporre la firma digitale al file della domanda in pdf utilizzando strumenti propri e qualsiasi tipologia di firma digitale rilasciata da Ente accreditato. Il sistema non permetterà l'upload di domande non firmate digitalmente.

La firma digitale deve essere in corso di validità al momento della presentazione della domanda.

# **Upload**

Cliccando sul pulsante **"Upload"** l'utente esprime la volontà di presentare la domanda.

La durata dell'operazione di upload dipenderà dalla dimensione del file della domanda.

Il sistema, dopo aver verificato che l'"Upload" sia andato a buon fine, registra i seguenti estremi di invio della domanda:

- data di ricevimento della domanda, espressa in giorno/mese/anno/ora/minuti/secondi;<br>codice identificativo della domanda per il bando di cui trattasi.
- codice identificativo della domanda per il bando di cui trattasi.

Il sistema archivia definitivamente il pdf della domanda completa degli estremi di invio.

La conclusione dell'"Upload" abilita il pulsante "Ricevuta".

# **Ricevuta**

Cliccando su **"Ricevuta"**, l'utente visualizza la ricevuta emessa dal sistema in formato pdf, completa degli estremi dell'invio.

Questa operazione conclude l'iter di compilazione on-line della domanda.

**La ricevuta emessa dal sistema non vale ai fini dell'attribuzione del numero progressivo di protocollo**

# <span id="page-14-0"></span>**Invio della ricevuta tramite pec**

**Al fine di completare l'iter di presentazione della domanda ed ottenere l'attribuzione del numero progressivo di protocollo, farà fede esclusivamente** l'invio della ricevuta emessa dal sistema, da effettuarsi a mezzo posta elettronica certificata (p.e.c.), al seguente indirizzo: **rie.fincalabra@pcert.it**.